# Dell Command | Update

Version 3.1.1 User's Guide

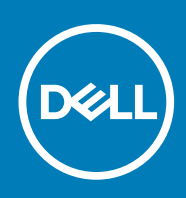

#### Notes, cautions, and warnings

(i) NOTE: A NOTE indicates important information that helps you make better use of your product.

CAUTION: A CAUTION indicates either potential damage to hardware or loss of data and tells you how to avoid the problem.

MARNING: A WARNING indicates a potential for property damage, personal injury, or death.

© 2020 Dell Inc. or its subsidiaries. All rights reserved. Dell, EMC, and other trademarks are trademarks of Dell Inc. or its subsidiaries. Other trademarks may be trademarks of their respective owners.

# Contents

| Chapter 1: Dell Command   Update                                                |    |
|---------------------------------------------------------------------------------|----|
| What's new in Dell Command   Update Version 3.1.2                               | 4  |
| Chapter 2: Install, uninstall, and upgrade Dell Command   Update version 3.1.1. | 5  |
| Supported Operating Systems                                                     |    |
| Download Dell Command   Update                                                  |    |
| Install Dell Command   Update                                                   |    |
| Silent install                                                                  |    |
| Uninstall Dell Command   Update for Windows 10                                  |    |
| Uninstall Dell Command   Update for Windows 32-bit version                      |    |
| Upgrade Dell Command   Update                                                   |    |
| Chapter 3: Features of Dell Command   Update                                    |    |
| Install updates                                                                 |    |
| Select updates                                                                  | 8  |
| Customize selection                                                             | 9  |
| Dependency installation                                                         | 10 |
| Advanced Driver Restore for Windows Reinstallation                              |    |
| Update history                                                                  |    |
| View update history                                                             | 11 |
| View and export system information                                              | 12 |
| Activity log                                                                    |    |
| View and export the Activity log                                                |    |
| Give us your feedback                                                           | 13 |
| Chapter 4: Configure Dell Command   Update                                      |    |
| Configure the general settings                                                  |    |
| Updating source location                                                        | 15 |
| Update settings                                                                 |    |
| Configure the update filter settings                                            |    |
| Import or export settings                                                       |    |
| Configuring advanced driver restore settings                                    | 16 |
| BIOS                                                                            |    |
| System Password                                                                 |    |
| Suspend BitLocker                                                               |    |
| Chapter 5: Dell Command   Update command-line interface                         |    |
| Command-line interface reference                                                |    |
| Command line interface Error codes                                              |    |
| Chapter 6: Third-party libraries                                                |    |

# Dell Command | Update

Dell Command | Update is a one-to-one standalone utility that enables you to update Dell client systems with the latest drivers, BIOS, applications, and firmware.

The benefits of Dell Command | Update are:

- Simplified system management and update process for Dell client systems.
- An easy-to-use CLI, which can be used to automate driver installations and updates.
- An easy-to-use GUI, which helps to identify and apply the appropriate update for client systems.

You can find the other product guides for your reference at **dell.com/support/manuals**.

#### **Topics:**

• What's new in Dell Command | Update Version 3.1.2

### What's new in Dell Command | Update Version 3.1.2

Dell Command | Update provides the following features and enhancements in this release:

- Improved application installation time.
- Improved time required to check for updates.
- Addressed automatic system reboot issue.
- Last Check field in graphical user interface displays a more accurate time when a check for updates is performed.
- Settings no longer returned to default values after an upgrade.
- The -silent option for the command line interface works with the /importsettings command
- The command line interface no longer exits with an error while configuring a valid update schedule.

# Install, uninstall, and upgrade Dell Command | Update version 3.1.1

This section contains information about the installation, uninstallation, and upgrading Dell Command | Update.

There are two downloads available for Dell Command | Update: version 3.1.1:

- Universal Windows Platform version supported only on Windows 10 RS1 Build #14393 or later for 64-bit operating system
- Windows 32-bit version

#### **Topics:**

- Supported Operating Systems
- Download Dell Command | Update
- Install Dell Command | Update
- Uninstall Dell Command | Update for Windows 10
- Uninstall Dell Command | Update for Windows 32-bit version
- Upgrade Dell Command | Update

### **Supported Operating Systems**

Dell Command | Update 3.1.1 Windows 32-bit package supports the following operating systems:

- Microsoft Windows 7 (32-bit and 64-bit)
- Microsoft Windows 8 (32-bit and 64-bit)
- Microsoft Windows 8.1 (32-bit and 64-bit)
- Microsoft Windows 10 (32-bit and 64-bit)

Dell Command | Update for Windows 10 starting from RS1 Build #14393 (x64) is supported.

### Download Dell Command | Update

To download the latest version of the Dell Command | Update:

- 1. Go to https://www.dell.com/support/article/sln311129.
- 2. Depending on your requirement, select either the Universal Windows Platform version or the Win32 version.
- **3.** Under Available formats, click Download File.

### Install Dell Command | Update

To install Dell Command | Update:

- 1. Double-click the .exe file that is downloaded from the Dell support site.
- 2. Click Install.

(i) NOTE: You must have administrative rights to install Dell Command | Update.

- 3. On the Welcome screen, click Next.
- 4. On the License Agreement screen, select I accept the terms in the license agreement, and then click Next.
- 5. On the Begin Install screen, click Install.
- 6. During the installation, you have the option to participate in the Dell Command | Update Improvement Program:
  - If you like to participate, select Yes, I want to participate in the program.
  - If you do not like to participate, select No, I would not like to participate in the program.

- 7. Click Install on the Ready to Install the Program screen.
- 8. On the Installation Wizard Completed screen, click Finish.

### Silent install

To perform a silent installation of Dell Command | Update, run the following command in a command prompt with administrative privilege:

Dell-Command-Update\_xxxxx\_WIN\_y.y.y\_A00.EXE /s

Optionally to capture the installation log, run the following command:

Dell-Command-Update\_xxxxx\_WIN\_y.y.y\_A00.EXE /s /l="C:\log path\log.txt"

### Uninstall Dell Command | Update for Windows 10

Do the following:

- Click Start.
- Select Control Panel, and then click Programs or Programs And Features (Recommended).
- Select Dell Command | Update, and then click **Uninstall**.

Or

- Open Windows Settings
- Select System, and then click Apps and Features
- Select Dell Command | Update, and then click Uninstall.

To uninstall Dell Command | Update for Window 10 by using command prompt, run the following command with administrative privileges: Dell-Command-Update\_xxxxx\_WIN\_y.y.y\_A00.EXE /x

# Uninstall Dell Command | Update for Windows 32-bit version

Do the following:

- Click Start.
- Select Control Panel, and then click Programs or Programs And Features (Recommended).
- Select Dell Command | Update, and then click **Uninstall**.

Or on Windows 10 operating systems do the following:

- Open Windows Settings
- Select System, and then click Apps and Features
- Select Dell Command | Update, and then click Uninstall

To uninstall Dell Command | Update for Window 32-bit package version by using command prompt, execute the following command with administrative privileges: Dell-Command-Update\_XXXXX\_WIN\_y.y.A00.EXE /x

### Upgrade Dell Command | Update

You can upgrade Dell Command | Update in the following ways:

 Manual update—Download and install Dell Command | Update 3.1.1 from dell.com/support. For more information, see Install updates.

While installing the new version, the installer prompts for an upgrade. Select **Yes** to continue the upgrade.

**NOTE:** Upgrades are supported as follows:

• You can upgrade Dell Command | Update for Windows 10 (Universal Windows Platform) from version 3.0 or later to version 3.1.1.

• You can upgrade Dell Command | Update (Windows 32) from version 2.4 to 3.1.1.

• **Self-update**—If the application is already installed, launch the application and click the **Check** button on the **Welcome** screen to check for updates. If newer versions of Dell Command | Update are available the latest version of Dell Command | Update is listed under Recommended updates. Select the update, and install the newer version of the application.

(i) NOTE: During the upgrade, application settings are retained.

# Features of Dell Command | Update

#### **Topics:**

- Install updates
- Select updates
- Customize selection
- Dependency installation
- Advanced Driver Restore for Windows Reinstallation
- Update history
- View and export system information
- Activity log
- Give us your feedback

### Install updates

To check for, and install updates on a Dell system:

 On the Welcome screen, click CHECK. The Checking for updates task starts, and the Checking for Updates screen is displayed.

The Checking for updates task includes the following:

- Checking for component updates
- Scanning for system devices
- Determining available updates

The **Checking for Updates** screen provides the status of the system scan. When updates are found, Dell Command | Update prompts you to install the updates.

If no updates are found, a **No updates available** message is displayed indicating the applications, firmware, and drivers on the system are up to date. Click **Close** to exit Dell Command | Update.

Based on the availability of updates and preferences you have set, the **No updates available** message is displayed. This message is displayed in the following scenario:

- If the default filters are modified and there are no updates found based on the filter criteria, then change the filter criteria to get available updates.
- When you retain the default **Update Filter** preferences and no updates are available.
- 2. Click **VIEW DETAILS** to choose the updates you want to install on the system. The **Customize Selection** screen is displayed.

For more information, see Customizing Updates.

- **3.** Optionally, if you want Dell Command | Update to automatically restart the system after installing updates, select **Automatically restart system (when required)**.
- 4. Click **INSTALL** to install the selected updates on the system.

**NOTE:** If you click **CANCEL** during the installation, Dell Command | Update does not roll back the updates that are already applied and returns to **Welcome** screen.

### Select updates

On the **Welcome** screen, Click **CHECK**, to run the **Checking for updates** task. If updates are available for the system, the **Selected Updates** screen is displayed.

The update summary is displayed next to the heading in the format — update type <x of y; z MB> in megabytes (MB):

- 'x' is the number of updates to be downloaded.
- 'y' is the total number of updates available.
- 'z' is the size of the available updates.

Based on importance, the updates are described as follows:

- Critical Updates—These updates are important for improving the reliability, security, and availability of the system.
- **Recommended Updates**—These updates are recommended for installation on the system.
- Optional Updates—These updates are optional updates.
- **Dell Docking Solution**—These updates are for Dell docking solution.

#### () NOTE:

If Dell Docking Solution option is selected, then:

- The updates for the Dell Docking Solution cannot be cleared from **Customize Selection** screen.
- The Automatically restart the system (when required) option is selected and cannot be cleared.
- $\circ$   $\,$  The system may restart multiple times and continue the installation.
- One or more categories (Critical, Recommended, Optional) are selected and cannot be cleared if there are updates that are part of the Dell Docking Solution.
- The Dell Docking Solution option is not displayed if there are no updates available for Dell Docking Solution.

A warning message is displayed if:

- An update that is to be installed requires an interim version of the utility. If there are multiple dependencies for an update, Dell Command | Update attempts to install the latest version. This task may require multiple update cycles to be completed. For more information, see Dependency Installation.
- Certain updates cannot be installed until a power adapter is plugged into the system.

### **Customize selection**

On the **Selected Updates** screen, click **View Details** to view the **Customize Selection** screen. This screen lists detailed information of all available updates such as name, size, and release date of the component along with other information, which helps you to choose the updates you want to apply to the system. The updates are grouped based on assigned criticality.

| User interface                     | Description                                                                                                    |
|------------------------------------|----------------------------------------------------------------------------------------------------|
| Critical Updates (x of y; z MB)    | View the critical updates available for the system. You can also modify the selection of critical updates. The updates contain the following information:                                                                                                    |
|                                    | <ul> <li>Name of the update.</li> <li>Size of the update which displays the approximate number of bytes that are required to download.</li> <li>Release date of the update.</li> <li>An information icon provides additional details. Hover over the icon to view the information.</li> <li>Based on the update type and installation requirements, an icon may appear on the left side of the update.</li> <li>A link to the complete documentation of the updates are available on the</li> </ul> |
|                                    | support site.                                                                                                    |
| Recommended Updates (x of y; z MB) | View the recommended updates available for the system. The updates contain the following information:                                                                                                    |
|                                    | <ul> <li>Name of the update.</li> <li>Size of the update which displays the approximate number of bytes that are required to download.</li> <li>Release date of the update.</li> <li>An information icon provides additional details. Hover over the icon to view the information.</li> </ul>                                                                                                    |

#### Table 1. Customize Selection options

#### Table 1. Customize Selection options (continued)

| User interface                  | Description                                                                                                    |
|---------------------------------|----------------------------------------------------------------------------------------------------|
|                                 | <ul> <li>Based on the update type and installation requirements, an icon may appear<br/>on the left side of the update.</li> <li>A link to the complete documentation of the updates are available on the<br/>support site.</li> </ul>                                                                                                    |
| Optional Updates (x of y; z MB) | View the optional updates available for the system. The updates contain the following information:                                                                                                    |
|                                 | <ul> <li>Name of the update.</li> <li>Size of the update which displays the approximate number of bytes that are required to download.</li> <li>Release date of the update.</li> <li>An information icon provides additional details. Hover over the icon to view the information.</li> <li>Based on the update type and installation requirements, an icon may appear on the left side of the update.</li> <li>A link to the complete documentation of the updates are available on the support site.</li> </ul> |
| Select All                      | Selects all critical, recommended, and optional updates for installation.<br>(i) NOTE: Some updates may not be selected if the installation requirement is<br>not met. Example, if a power adapter is not connected or BitLocker<br>is enabled, but the auto suspension of BitLocker is not enabled.                                                                                                    |

#### **Table 2. Customize Selection Options**

| User interface | Description                                                                                                    |
|----------------|----------------------------------------------------------------------------------------------------|
| <del></del>    | If this icon opens next to an update, connect a power adapter to the system to apply the update package. This is restricted to BIOS and firmware updates on laptop or tablet systems.              |
| Ģ              | If this icon appears next to a BIOS update, it indicates BitLocker is enabled on the system. To apply this update, the <b>Automatically suspend BitLocker</b> option must be selected in Settings. |
| 0              | Click to view a tool tip window with some additional details about the update package.                                                                                                    |
| Z              | Click to open the <b>dell.com/support</b> web page to view the complete details about this update package.                                                                                         |
| <b></b>        | If this icon appears next to an update, it indicates that it is part of a docking solution update.                                                                                                 |

Use the check boxes next to the update to select update packages. The check box at the top of the column switches selection of all updates on the **Customize Selection** screen.

### **Dependency installation**

Dell Command | Update uses update packages to determine the latest updates for a system. An update package contains feature enhancements or changes in BIOS, firmware, drivers, applications, and software. Usually, the update is self-sufficient and runs the preinstallation and applicable dependencies; however, the update may be dependent as described here:

• Intra-dependencies: These updates are the same type as BIOS updates, and must be installed or updated in a particular order which may require multiple scans and updates.

For example, consider that your system has version A01 of BIOS installed. Version A05 is the latest available update, but it requires version A03 as a prerequisite. Dell Command | Update updates the system to version A03 before allowing an update to version A05.

(i) **NOTE:** It takes more than one update cycle for the system to be updated to one or more latest available versions, which are initiated by the user.

• Inter-dependencies: If a component update requires an update of another dependent component of a different update type, then the dependent component has to be updated before the selected component can be updated to the recommended version.

For example, consider that your system needs a firmware update. To update system firmware, you must first update the system BIOS to a required minimum version. Dell Command | Update updates the system BIOS to the required version before updating the system firmware.

**NOTE:** When the application initiates a system update, it takes more than one update cycle for the system to be updated to one or more latest available versions.

**NOTE:** If the update you want to install has a dependency, Dell Command | Update notifies you during the update process with an information alert.

(i) NOTE: Non-dependent and inter-dependent updates are installed prior to intra-dependent updates.

### **Advanced Driver Restore for Windows Reinstallation**

Follow these steps to download and install a system device driver of a newly installed operating system:

1. On the Welcome screen, click here to download and install a complete driver library.

(i) NOTE: The process of downloading the driver library for the system is automated.

(i) NOTE: This process might even cost you, if you are on a metered network connection.

The **Preparing for driver restore** screen is displayed, and the drivers are installed. Following are the various status messages that are displayed during installation:

- Checking for component updates.
- Scanning system devices—Scans the system and gathers the system information.
- Locating system driver library—Determines the system driver library to be downloaded.
- Starting download—Begins downloading the driver library.
- Extracting drivers—After the systems driver library is downloaded, the drivers are extracted for installation on the system.
- Preparing for installation—Digital signature validation and creation of a restore point on the operating system.
- Installing drivers—Displays the installation status in the format x of y, where 'x' is the number of drivers being installed and 'y' is the total number of drivers available. Select the **Automatically restart system (when required)** check box to restart the system automatically after the drivers are installed.
- Installation complete—Displays the driver installation result in the format x of y successful, where 'x' is the number of drivers that are installed and 'y' is the number of drivers available.

Click CANCEL to exit this activity and return to the Welcome screen.

2. After installation of the drivers is complete, click CLOSE to return to the Welcome screen.

For more information about updating the system drivers to their most current version, see Install updates section.

### **Update history**

You can view the details of previously installed updates on the system in the **Update History** screen. The details include the update name, update type, date of the update was last installed, and the version of the update installed on the system.

### View update history

To view the update history:

- On the Welcome screen, click Update History. The Update History screen is located on the left pane of the main screen.
- 2. Click CLOSE to return to the Welcome screen.

### View and export system information

To view and export the system information:

- On the Welcome screen, click System Information. The System Information screen is displayed with system details such as the name, description, version of the operating system, BIOS, drivers, and applications.
- 2. Click EXPORT to save the system details in .xml format.
- 3. Click CLOSE to go back to the Welcome screen.

### **Activity log**

The activity log feature helps you to view the updates that are installed on the system and track any failures or issues. The activities that are generated in Dell Command | Update are classified as:

- Normal—Normal messages provide high-level details about the updates or errors.
- Debug—Debug messages provide detailed information about the updates or errors.

The ActivityLog.xml is stored as an .xml formatted text file at this location — C:\ProgramData\Dell \UpdateService\Log.

The root element of the log contains the name of the product and the version that is installed on the system. The child elements under the root element are listed as follows:

#### Table 3. Elements under root element

| Element Name            | Description                                               |  |
|-------------------------|-----------------------------------------------------------|--|
| <level></level>         | Activity log level                                        |  |
| <timestamp></timestamp> | Timestamp when the activity was created                   |  |
| <source/>               | The application operations which generated the activities |  |
| <message></message>     | Detailed information for the activity                     |  |
| <data></data>           | Indicates additional information for the activity         |  |

### View and export the Activity log

To view and export the activity log:

 On the Welcome screen, click Activity Log. The Activity Log screen is displayed.

By default, the lists of activities displayed are those performed during the last 7 days, 15 days, 30 days, 90 days, or the last year. You can configure the period from the drop-down list.

2. From the drop-down list, select the number of days for which you want to view the update activities. For example, if you select Last 15 Days, you can view the update activities that Dell Command | Update has performed during the last 15 days.

(i) NOTE: You can click (i) to view more information about the message log entry, such as application error messages. This information is also available in the exported log file.

**NOTE:** You can click **Caution** next to error or failure log entries to view information about how to avoid any potential damage or problem.

- 3. To reorder or sort the columns according to the date or message type, click 💙 next to Date or Message or More Info.
- 4. Click **EXPORT** to export the activity login .xml format.
- 5. Click Save to save changes, or click Cancel to revert to the last saved settings.
- 6. Click CLOSE to go back to the Welcome screen.

### Give us your feedback

You have the option to provide the feedback about the product, by clicking **Give us your feedback** link option from the bottom corner of the left pane on the welcome page.

(i) NOTE: You have the option to publish the feedback anonymously.

# **Configure Dell Command | Update**

The **Settings** screen enables you to configure and customize settings for update download and storage locations, update filters, schedule for downloading updates, Internet proxy, import or export settings, and driver libraries download location. It has the following tabs:

- **General**—See Configure the general settings for information about configuring or modifying locations to download and store updates, and Internet proxy settings.
- **Update Settings**—See Update Settings for information about configuring the schedule for system updates.
- Update Filter—See Configuring the update filter settings for information about modifying and saving filter options for updates.
- Import/Export—See Importing or exporting settings for information about importing and exporting settings.
- Advance Driver Restore—See Configuring advanced driver restore settings for information about configuring the location for downloading driver libraries.
- BIOS—See BIOS settings for information about how to save the BIOS password as an application setting.
- Third Party Licenses—You can view the acknowledgment of the open-source software that is used during the time of creation.

Click Restore Defaults to revert to the default application settings.

(i) NOTE: If a policy is applied by your administrator, the **Restore Defaults** option is disabled.

#### **Topics:**

- Configure the general settings
- Update settings
- Configure the update filter settings
- Import or export settings
- Configuring advanced driver restore settings
- BIOS

### Configure the general settings

In the **General** tab, you can update the source catalog location and the download location, configure or modify Internet proxy settings and provide consent for Dell to gather information of the update experience.

To configure the general settings:

- 1. On the title bar, click **Settings**. The **Settings** screen is displayed.
- 2. Under **Download File Location**, click **Browse** to set the default location or to change the default location for storing the downloaded updates.

(i) NOTE: Dell Command | Update automatically deletes the update files from this location after installing the updates.

- 3. Under Update Source Location, click New to add a location for downloading the updates. For more information, see Updating Source Location section.
- 4. Optionally, set the Internet proxy settings.
  - To use the current Internet proxy settings, select Use current Internet proxy setting.
  - To configure a proxy server and port, select **Custom proxy setting**. To enable proxy authentication, select the **Use Proxy Authentication** check box and provide proxy server, proxy port, username, and password.

(i) **NOTE:** The username and password credentials are encrypted and saved.

5. To opt in to Dell improvement program, select the I agree to allow Dell to collect and use information gathered for the purpose of improving its products and services option available under User Consent in the General section.

- **NOTE:** Dell improvement program collects data about the operations that are performed in the application. This helps Dell to take proactive steps to improve Dell Command | Update.
- (i) NOTE: Dell improvement program does not collect any Publicly Identifiable Information(PII).
- 6. Click OK to save changes or click CANCEL to discard the settings and return to the Welcome screen.

### Updating source location

Update Source Location displays the list of all configured update source locations.

The default location is **downloads.dell.com**. However, you can add multiple source locations for Dell Command | Update to attempt access and check for updates.

To add a source location:

- 1. Click **BROWSE**
- 2. Navigate to the file. location, and then select the catalog.cab file
- **3.** Click + to add the new source location.
- 4. Prioritize these locations by clicking the up and down arrows that are associated with the source location entry.
- 5. Click  $\mathbf{x}$  to remove the source location path from the list.
  - () NOTE: Dell Command | Update uses the first source location, or catalog it successfully loads. Dell Command | Update does not load each source location that is listed and aggregate the contents together. Dell Command | Update does not check for signatures on any source location that is not available in the **Dell.com** site.

### **Update settings**

You can configure Dell Command | Update to automatically check for system updates on a given schedule.

Perform the following steps to configure the schedule for checking updates:

- 1. On the title bar, click Settings.
- 2. On the Settings screen, click Update Settings.
- 3. Under Automatically check for updates > Check for updates, select one of the following:
  - **Manual Updates Only** If you select this option, Dell Command | Update does not run scheduled updates and all the other fields on this page are not hidden. To check for updates manually, on the Welcome screen, click **CHECK**.
  - Automatic Updates If you select this option, Dell Command | Update runs automatic updates on the system. A check for updates runs every three days. If new updates are found, the settings under When updates are found, determines the actions which take place.
  - Weekly Updates If you select this option, Dell Command | Update runs the updates on the system once in a week. You have the option to Select the time and Select the day of the week to run updates.
  - Monthly Updates If you select this option, Dell Command | Update runs the updates on the system once in a month. You have the option to Select the time and Select the day of the month to run updates.

(i) **NOTE:** If the selected day for a specific month is not available, then the updates get executed at the last day of that particular month.

You have the option to select the action to perform and the notification to display **When updates** are found. The options are:

- a. Notify Only Notify when updates are available and ready to be installed
- b. Download Updates Notify when the updates are downloaded and ready to be installed
- c. Download and install updates Notify after the updates are installed

If you select **Download and install updates (Notify after complete) option**, select the time interval that you want the system to wait before restart automatically.

4. Click OK to save changes, or click CANCEL to revert the settings and return to the Welcome screen.

After you schedule the check for updates activity and if updates are available, the list of updates is displayed in the **Ready** for install screen.

(i) NOTE: You must exit Dell Command | Update for update schedules to run.

### Configure the update filter settings

In the Update Filter tab, you can configure the filters based on the update filter criteria.

To configure the update filter settings:

- 1. On the title bar, click Settings.
- 2. On the Settings screen, click Update Filter.
- 3. Under What To Download, select one of the following options:
  - Updates For This System Configuration (Recommended) Select this option to retrieve all available updates specific to the system's configuration.
  - All Updates For System Model Select this option to retrieve all available updates for the system model.
- 4. Under Customize Updates, select the update recommendation level, type of update, and its device category.
- 5. Click OK to save changes or click CANCEL to revert to the last saved settings and return to the Welcome screen.

### Import or export settings

The **Import/Export** tab enables you to save the configuration settings in the form of an .xml file. By using an .xml file, you can transfer the settings to another system and also import settings from another system. Using these .xml files, you can create common configuration settings for all installed instances of Dell Command | Update in the organization.

To import or export the configuration settings:

- 1. On the title bar, click Settings.
- 2. On the Settings screen, click Import/Export.
- 3. Click **EXPORT** to save the Dell Command | Update settings on the system in .xml format.
- 4. Click IMPORT to import the Dell Command | Update settings from a previously exported settings file.
- 5. Click **OK** to save changes or click **CANCEL** to revert the settings and return to the **Welcome** screen.

### Configuring advanced driver restore settings

In the **Advanced Driver Restore** tab, you can configure the location to download the driver library for a new or reconditioned system.

To configure the Advanced Driver Restore settings:

- 1. On the title bar, click Settings.
- 2. On the Settings screen, click Advanced Driver Restore.
- 3. Click Enable to view the Advanced Driver Restore for Windows Reinstallation option on the Welcome screen.

(i) NOTE: By default, the feature is:

- When Dell Command | Update is installed on your system, the **Advanced Driver Restore Reinstallation** feature is enabled.
- If Dell Command | Update is factory installed, the Advanced Driver Restore Reinstallation feature is disabled.
- After the drivers are installed on the system, the feature is disabled.
- 4. Select one of the following options:
  - Download driver library from the **dell.com/support** site (Recommended).
  - Use the specified driver library: To download the driver library from a local or network location. Click Browse to specify the location.
- 5. Click OK to save changes, or click CANCEL to revert to the last saved settings and return to the Welcome screen.

### BIOS

### System Password

- 1. On the title bar, click Settings.
- 2. On the Settings screen, click BIOS.
- 3. Enter a value in the **Password** field In the **System Password** window. You can click **Show Password** to view the password in the **Password** field.
  - (i) NOTE: The value in the **Password** field persists even when the **Settings** tab is closed and reopened.

**NOTE:** If the **System Password** is configured in the BIOS, the same password is required to perform the BIOS updates.

4. Click Restore Defaults and check that the Password field is empty.

### Suspend BitLocker

Dell Command | Update supports the ability to install BIOS updates even if BitLocker Encryption is enabled on the system's boot drive. This feature suspends BitLocker while the BIOS is updated and resumes BitLocker encryption once the BIOS has been upgraded.

Dell Command | Update provides a check box in the BIOS settings screen to **Automatically suspend BitLocker** and displays the following warning message: Warning: Automatically suspending BitLocker drive encryption must be executed in a secure environment to safeguard the drive security.

If BitLocker is enabled, the following options get applied:

- When a BIOS update is available and selected, and the **Automatically suspend BitLocker** option is checked, then the **Automatically restart the system (when required)** option is checked. By default this option is disabled. When the BIOS update is installed, BitLocker is suspended temporarily to apply the BIOS updates. After the BIOS and other updates are installed, the system automatically reboots to complete the BIOS update, and BitLocker is reenabled.
- If a BIOS update is present within the list of the **Selected Updates** screen, a BitLocker icon is displayed to the left of the update.
- You can select to uncheck the Automatically suspend BitLocker option, the BIOS update is unchecked and disabled.
   NOTE: Hovering over the icon provides the message This update is blocked because BitLocker is enabled on this system. If you want to install this update, please check Automatically suspend BitLocker in the BIOS settings pane.
- The Dell Command | Update command-line interface provides an equivalent command line option autoSuspendBitLocker=<enable|disable> to automatically suspend the BitLocker if a Bloperating system update must be installed. Disabling this option blocks installation of BIOS updates, if BitLocker is enabled on the OS Boot drive. See the Dell Command | Update command line interface options section for more information.

# Dell Command | Update command-line interface

Dell Command | Update provides a command-line version of the application that can be used for batch and scripting setups.

The CLI enables administrators to use an automated remote deployment infrastructure for updates. It provides basic options with no interactive user prompts, and does not include all the features that can be executed using the GUI version of Dell Command | Update.

To run the CLI: Launch the command prompt as an **Administrator**, then navigate to **%PROGRAMFILES%\Dell \CommandUpdate** and run the dcu-cli.exe command in the command prompt.

To view additional information about the commands and options available in Dell Command | Update: Run dcu-cli.exe / help.

#### () NOTE:

- Some updates cannot be installed unless the power adapter is plugged into the system.
- If some updates require a restart to complete the installation, system does not restart automatically.

#### **Topics:**

- Command-line interface reference
- Command line interface Error codes

### **Command-line interface reference**

The following table lists information about the CLI options available in Dell Command | Update:

The CLI syntax is as follows:

/<command> -option1=value1 -option2=value2 -option3=value3...

(i) NOTE: There should not be any space after the forward slash when you are providing the command.

(i) NOTE: If the files or folder paths contain spaces, then the Option values must be double quoted.

#### Table 4. Dell Command | Update CLI Commands

| CLI options    | Description                                                                                                   | Syntax                   | Supported Options |
|----------------|----------------------------------------------------------------------------------------------------|--------------------------|-------------------|
| /help or -help | Displays usage information.<br>(i) NOTE: Any other command that is<br>specified with this command is ignored. | dcu-cli.exe /help        | Not Applicable    |
| /?             | Displays usage information.<br>(i) NOTE: Any other command that is<br>specified with this command is ignored. | dcu-cli.exe /?           | Not Applicable    |
| -?             | Displays usage information.<br>(i) NOTE: Any other command that is<br>specified with this command is ignored. | dcu-cli.exe -?           | Not Applicable    |
| /version       | Displays the version.<br>(i) NOTE: Any other command that is<br>specified with this command is ignored.       | dcu-cli.exe /<br>version | Not Applicable    |

#### Table 4. Dell Command | Update CLI Commands (continued)

| CLI options                      | Description                                                                                                    | Syntax                                                                                                    | Supported Options                                                                                            |
|----------------------------------|----------------------------------------------------------------------------------------------------|----------------------------------------------------------------------------------------------------|----------------------------------------------------------------------------------------------------|
| <b>CLI options</b><br>/configure | Description         Allows configuration of Dell Command           Update based on settings that are provided in the supported options.         Image: Image: I | Syntax<br>dcu-cli.exe /<br>configure -<br><option>=<value><br/>Examples:<br/>dcu-cli.exe /<br/>configure -<br/>userConsent=disab<br/>le</value></option> | <pre>-importSettings -exportSettings -lockSettings - advancedDriverR estore - driverLibraryLo cation -</pre> |
|                                  |                                                                                                    |                                                                                                    | <pre>catalogLocation - downloadLocatio n -updateSeverity -updateType</pre>                                   |
|                                  |                                                                                                    |                                                                                                    | -<br>updateDeviceCat<br>egory<br>-userConsent<br>-biosPassword                                               |
|                                  |                                                                                                    |                                                                                                    | -customProxy<br>-<br>proxyAuthentica<br>tion                                                                 |
|                                  |                                                                                                    |                                                                                                    | -proxyHost<br>-proxyPort<br>-proxyUserName<br>-proxyPassword<br>-scheduleWeekly                              |
|                                  |                                                                                                    |                                                                                                    | -<br>scheduleMonthly<br>-scheduleManual<br>-scheduleAuto                                                     |
|                                  |                                                                                                    |                                                                                                    | -scheduleAction<br>-<br>scheduledReboot<br>-silent                                                           |
|                                  |                                                                                                    |                                                                                                    | -outputLog<br>-<br>restoreDefaults<br>-<br>autoSuspendBitL<br>ocker                                          |
|                                  |                                                                                                    |                                                                                                    | ocker<br>Mutually exclusive<br>options                                                                       |

#### Table 4. Dell Command | Update CLI Commands (continued)

| CLI options   | Description                                                                                               | Syntax                                                                            | Supported Options                                                                                             |
|---------------|----------------------------------------------------------------------------------------------------|-----------------------------------------------------------------------------------|----------------------------------------------------------------------------------------------------|
|               |                                                                                                    |                                                                                   | These options cannot<br>be used with the<br>specific commands<br>listed below:                                |
|               |                                                                                                    |                                                                                   | -importSettings,<br>-                                                                                         |
|               |                                                                                                    |                                                                                   | exportSettings,-<br>lockSettings.                                                                             |
|               |                                                                                                    |                                                                                   | (i) NOTE: This<br>option cannot be<br>used with any<br>other options<br>except -<br>outputLog and -<br>silent |
|               |                                                                                                    |                                                                                   | -scheduleAuto, -<br>scheduleManual, -<br>scheduleMonthly,<br>-scheduleWeekly                                  |
| /scan         | Performs a system scan to determine the updates for the current system configuration.                     | <pre>dcu-cli.exe /scan -<option>=<value> Ex: dcu-cli.exe /</value></option></pre> | -silent<br>-outputLog                                                                                         |
|               | (i) <b>NOTE:</b> Options passed here are for one time use only, for that current run.                     | scan<br>dcu-cli.exe /scan                                                         | -updateSeverity<br>-updateType                                                                                |
|               |                                                                                                    | dcu-cli.exe /scan                                                                 | -<br>updateDeviceCat                                                                                          |
|               |                                                                                                    | -<br>updateType=bios,f<br>irmware                                                 | egory                                                                                                    |
|               |                                                                                                    | TIMWATE                                                                           | -<br>catalogLocation                                                                                          |
|               |                                                                                                    |                                                                                   | -report                                                                                                    |
| /applyUpdates | Applies all updates for the current system<br>configuration.<br>(i) NOTE: Options passed here are for one | dcu-cli.exe /<br>applyUpdates -<br><option>=<value></value></option>              | -silent<br>-outputLog                                                                                         |
|               | time use only, for that current run.                                                                      | Ex: dcu-cli.exe / applyUpdates                                                    | -updateSeverity                                                                                               |
|               |                                                                                                    | dcu-cli.exe /<br>applyUpdates -<br>silent                                         | -updateType<br>-<br>updateDeviceCat                                                                           |
|               |                                                                                                    | dcu-cli.exe /<br>applyUpdates -                                                   | egory<br>-                                                                                                    |
|               |                                                                                                    | updateType=bios,f                                                                 | catalogLocation<br>-reboot                                                                                    |
|               |                                                                                                    |                                                                                   | -<br>encryptedPasswo<br>rd                                                                                    |
|               |                                                                                                    |                                                                                   | -<br>encryptedPasswo<br>rdFile                                                                                |
|               |                                                                                                    |                                                                                   | -encryptionKey                                                                                                |

#### Table 4. Dell Command | Update CLI Commands (continued)

| CLI options                   | Description                                                                                                   | Syntax                                                                                        | Supported Options                                                                              |
|-------------------------------|----------------------------------------------------------------------------------------------------|-----------------------------------------------------------------------------------------------|------------------------------------------------------------------------------------------------|
|                               |                                                                                                    |                                                                                               | -<br>autoSuspendBitL<br>ocker                                                                  |
|                               |                                                                                                    |                                                                                               | Mandatory options:                                                                             |
|                               |                                                                                                    |                                                                                               | These options are<br>required to be<br>provided with the<br>specific commands<br>listed below: |
|                               |                                                                                                    |                                                                                               | -<br>encryptedPasswo<br>rd and -<br>encryptionKey                                              |
|                               |                                                                                                    |                                                                                               | -<br>encryptedPasswo<br>rdFile and -<br>encryptionKey                                          |
| /driverInstall                | Installs all base drivers for the current<br>system configuration on a freshly installed<br>operating system. | dcu-cli.exe /<br>driverInstall -<br><option>=<value></value></option>                         | -<br>driverLibraryLo<br>cation                                                                 |
|                               | () NOTE: Options passed here are for one time use only, for the current run.                                  | Ex: dcu-cli.exe /<br>driverInstall                                                            | -silent<br>-outputLog                                                                          |
|                               |                                                                                                    | dcu-cli.exe /<br>driverInstall -<br>silent                                                    | -reboot                                                                                        |
|                               | Generates an encrypted BIOS password                                                                          | dcu-cli.exe /                                                                                 | -password                                                                                      |
| generateEncryptedPass<br>word |                                                                                                    | generateEncrypted<br>Password                                                                 | -outputPath                                                                                    |
|                               |                                                                                                    | -                                                                                             | -encryptionKey                                                                                 |
|                               |                                                                                                    | encryptionKey= <in<br>-line value&gt;</in<br>                                                 | Mandatory options:                                                                             |
|                               |                                                                                                    | <pre>dcu-cli.exe / generateEncrypted Password - password=<in-line value=""> -</in-line></pre> | These options are<br>required to be<br>provided with the<br>specific commands<br>listed below: |
|                               |                                                                                                    | outputPath=<<br>folder spath >                                                                | -password and -<br>encryptionKey                                                               |

#### Table 5. Dell Command | Update CLI Options

| CLI options                    | Description                                                                                                    | Syntax                                                        | Expected values                   |
|--------------------------------|----------------------------------------------------------------------------------------------------|---------------------------------------------------------------|-----------------------------------|
| -<br>advancedDriverRes<br>tore | Allows the user to enable or<br>disable the Advanced Driver<br>Restore feature in the UI.                                      | dcu-cli.exe /configure -<br>advancedDriverRestore=disabl<br>e | <enable disable></enable disable> |
| -<br>autoSuspendBitLoc<br>ker  | Allows the user to enable or<br>disable the automatic<br>suspension of BitLocker, when<br>applying BIOS updates                | dcu-cli.exe /configure -<br>autoSuspendBitLocker=disable      | <enable disable></enable disable> |
| -biosPassword                  | Allows the user to provide the<br>unencrypted BIOS password.<br>The password is cleared if a<br>password is not provided or "" | dcu-cli.exe /configure -<br>biosPassword="Test1234"           | <password ""></password "">       |

| CLI options                    | Description                                                                                                    | Syntax                                                                                                    | Expected values                     |
|--------------------------------|----------------------------------------------------------------------------------------------------|----------------------------------------------------------------------------------------------------|-------------------------------------|
|                                | is supplied. NOTE: The value<br>must be enclosed in double<br>quotes.                                                                                                    |                                                                                                    |                                     |
| -catalogLocation               | Allows the user to set the<br>repository/catalog file location.<br>If used with /applyUpdates,<br>only one path may be specified.                                                                                                    | <pre>dcu-cli.exe /configure - catalogLocation=C:\catalog.x ml</pre>                                                                                                    | One or more catalog file paths.     |
| -customProxy                   | Allows the user to enable or<br>disable the use of custom<br>proxy.<br>(i) NOTE: Setting this option<br>to enable will cause<br>validation of all custom<br>proxy settings.                                                                                                    | dcu-cli.exe /configure -<br>customProxy=enable                                                                                                    | <enable disable></enable disable>   |
| -downloadLocation              | Allows the user to specify the location to override the default application download path.                                                                                                    | dcu-cli.exe /configure -<br>downloadLocation=C:\Temp<br>\AppDownload                                                                                                    | A folder path                       |
| -<br>driverLibraryLoca<br>tion | Allows the user to set the<br>system driver catalog location.<br>If this option is not specified,<br>the driver library shall be<br>downloaded from Dell.com<br>() NOTE: Requires functional<br>networking components                                                                                                    | dcu-cli.exe /configure -<br>driverLibraryLocation=C:\Tem<br>p\DriverLibrary.cab                                                                                                    | A file path with .cab<br>extension  |
| -encryptionKey                 | Allows the user to specify the<br>encryption key that is used to<br>encrypt the password.<br>(i) NOTE: The key that is<br>provided must be at least<br>six nonwhitespace<br>characters and include an<br>uppercase letter, a<br>lowercase letter, and a<br>digit. Also, this value must<br>be enclosed in double<br>quotes. | <pre>dcu-cli /applyUpdates - encryptedPassword="myEncrypt edPassword" - encryptionKey="myEncryptionK ey" dcu-cli / generateEncryptedPassword - encryptionKey="myEncryptionK ey" -password="myPassword" - outputPath=C:\Temp</pre> | <encryption key=""></encryption>    |
| -<br>encryptedPassword         | Allows the user to pass the<br>encrypted password in-line<br>along with the encryption key<br>that was used to generate it.<br>(i) NOTE: -encryptionKey is<br>required to be specified<br>along with this option. Also,<br>this value must be enclosed<br>in double quotes.                                                 | dcu-cli /applyUpdates -<br>encryptedPassword="myEncrypt<br>edPassword" -<br>encryptionKey="myEncryptionK<br>ey"                                                                                                    | <encrypted password=""></encrypted> |
| -<br>encryptedPassword<br>File | Allows the user to pass the<br>encrypted password by file.<br>() NOTE: -encryptionKey<br>is required to be specified<br>along with this option.                                                                                                    | <pre>dcu-cli /applyUpdates - encryptedPasswordFile=C:\Tem p\EncryptedPasswordFile.txt - encryptionKey="myEncryptionK ey"</pre>                                                                                                    | A file path with<br>extension .txt  |

| CLI options                  | Description                                                                                                    | Syntax                                                                                                    | Expected values                                                              |
|------------------------------|----------------------------------------------------------------------------------------------------|----------------------------------------------------------------------------------------------------|------------------------------------------------------------------------------|
| -exportSettings              | Allows the user to export<br>application settings to the<br>specified folder path.<br>(i) NOTE: This option cannot<br>be used with any other<br>options except -outputLog<br>and -silent.                         | dcu-cli.exe /configure -<br>exportSettings=C:\Temp                                                                                | A folder path                                                                |
| -importSettings              | <ul> <li>Allows the user to import<br/>application settings file.</li> <li>i) NOTE: This option cannot<br/>be used with any other<br/>options except -<br/>outputLog and -<br/>silent.</li> </ul>                 | dcu-cli.exe /configure -<br>importSettings=C:\Temp<br>\Settings.xml                                                               | An .xml file path                                                            |
| -lockSettings                | Allows the user to lock all the<br>settings in the UI.<br>() NOTE: This option cannot<br>be used with any other<br>options except -<br>outputLog and -<br>silent.                                                 | dcu-cli.exe /configure -<br>lockSettings=enable                                                                                   | <enable disable></enable disable>                                            |
| -outputLog                   | Allows the user to log the<br>status and progress<br>information of a command<br>execution in a given log path.                                                                                                   | dcu-cli.exe /scan -<br>outputLog=C:\Temp\<br>\scanOutput.log                                                                      | A file path, with .log<br>extension                                          |
| -outputPath                  | Allows the user to specify the folder path to which encrypted password file is saved.                                                                                                    | <pre>dcu-cli.exe / generateEncryptedPassword - encryptionKey="myEncryptionK ey" -password="myPassword" - outputPath=C:\Temp</pre> | A folder path                                                                |
| -password                    | Allows the user to specify the<br>password to be encrypted.<br>(i) NOTE: encryptionKey is<br>required to be specified<br>along with this option. Also,<br>this value must be enclosed<br>in double quotes.        | dcu-cli.exe /<br>generateEncryptedPassword -<br>encryptionKey="myEncryptionK<br>ey" -password="myPassword"                        | password                                                                     |
| -<br>proxyAuthenticati<br>on | Allows the user to enable or<br>disable the use of proxy<br>authentication.<br>() NOTE: Changing this<br>option causes validation of<br>all custom proxy settings                                                 | dcu-cli.exe /configure -<br>proxyAuthentication=enable                                                                            | <enable disable></enable disable>                                            |
| -proxyHost                   | Allows the user to specify the<br>proxy host. Giving an empty<br>string as the value to this<br>option clears proxy host.<br>(i) NOTE: Changing this<br>option causes validation of<br>all custom proxy settings. | dcu-cli.exe /configure -<br>proxyHost=proxy.com                                                                                   | <fqdn ip address ""=""><br/>Fully Qualified Domain<br/>Name (FQDN)</fqdn ip> |

| CLI options      | Description                                                                                                    | Syntax                                                                | Expected values                                                                                                    |
|------------------|----------------------------------------------------------------------------------------------------|-----------------------------------------------------------------------|----------------------------------------------------------------------------------------------------|
| -proxyPassword   | Allows the user to specify the<br>proxy password. Giving an<br>empty string as the value to<br>this option clears proxy<br>password.<br>() NOTE: Changing this<br>option causes validation of<br>all custom proxy settings.<br>The value must be enclosed<br>in double quotes | dcu-cli.exe /configure -<br>proxyPassword="my password"               | <password ""></password "">                                                                                        |
| -proxyPort       | Allows the user to specify the<br>proxy port. Giving an empty<br>string as the value to this<br>option clears proxy port.<br>(i) NOTE: Changing this<br>option causes validation of<br>all custom proxy settings.                                                             | dcu-cli.exe /configure -<br>proxyPort=8080                            | <port number ""=""></port>                                                                                         |
| -proxyUserName   | Allows the user to specify the<br>proxy username. Giving an<br>empty string as the value to<br>this option clears proxy<br>username.<br>(i) NOTE: Changing this<br>option causes validation of<br>all custom proxy settings.                                                  | dcu-cli.exe /configure -<br>proxyUserName="john doe"                  | <user name ""=""></user>                                                                                           |
| -reboot          | Reboot the system automatically (if required).                                                                                                    | dcu-cli.exe /applyUpdates -<br>reboot=enable                          | <enable disable></enable disable>                                                                                  |
| -report          | Allows the user to create an XML report of the applicable updates.                                                                                                    | dcu-cli.exe /scan -<br>report=C:\Temp<br>\UpdatesReport.xml           | An .xml file path                                                                                                  |
| -restoreDefaults | Allows the user to restore default settings.                                                                                                    | dcu-cli.exe /configure -<br>restoreDefaults                           | None                                                                                                    |
| -scheduleAction  | Allows the user to specify the action to perform when updates are found.                                                                                                    | dcu-cli.exe /configure -<br>scheduleAction=NotifyAvailab<br>leUpdates | <notifyavailableupdates<br>  DownloadAndNotify  <br/>DownloadInstallAndNotif<br/>y&gt;</notifyavailableupdates<br> |
| -scheduleAuto    | Allows the user to enable the<br>default automatic update<br>schedule.<br>() NOTE: Automatic updates<br>executes every 3 days.<br>Also, this option cannot be<br>used with<br>-scheduleManual<br>-scheduleWeekly<br>-scheduleMonthly                                          | dcu-cli.exe /configure -<br>scheduleAuto                              | None                                                                                                    |
| -scheduleManual  | Allows the user to disable the<br>automatic schedule and enable<br>only manual updates.<br>(i) NOTE: This option cannot<br>be used with                                                                                                    | dcu-cli.exe /configure -<br>scheduleManual                            | None                                                                                                    |

| CLI options                   | Description                                                                                                    | Syntax                                                               | Expected values                                                                                              |
|-------------------------------|----------------------------------------------------------------------------------------------------|----------------------------------------------------------------------|----------------------------------------------------------------------------------------------------|
|                               | -scheduleAuto                                                                                                    |                                                                      |                                                                                                    |
|                               | -scheduleWeekly                                                                                                    |                                                                      |                                                                                                    |
|                               | -scheduleMonthly                                                                                                    |                                                                      |                                                                                                    |
| -scheduleMonthly              | Allows the user to specify the<br>day of the month and time on<br>which to schedule an update. If<br>the scheduled day is greater<br>than the last day of the month,<br>the update is performed on the<br>last day of that month.<br>(i) NOTE: This option cannot<br>be used with<br>-scheduleManual<br>-scheduleAuto<br>-scheduleWeekly | dcu-cli.exe /configure -<br>scheduleMonthly=28,00:45                 | Date of month[1–<br>31],time[00:00(24 hr<br>format, 15 minutes<br>increment)]                                |
| -scheduleReboot               | Allows the user to schedule a reboot time, in minutes, after updates are applied.                                                                                                    | dcu-cli.exe /configure -<br>scheduleReboot=5                         | <0 5 15 60><br>(Note:0=Never reboot)                                                                         |
| -scheduleWeekly               | Allows the user to specify the<br>day of the week and time on<br>which to schedule an update.<br>(i) NOTE: This option cannot<br>be used with<br>-scheduleManual<br>-scheduleAuto<br>-scheduleMonthly                                                                                                    | dcu-cli.exe /configure -<br>scheduleWeekly=Mon,23:45                 | day[< Sun   Mon   Tue  <br>Wed   Thu   Fri   Sat<br>>],time[00:00(24 hr<br>format, 15 minutes<br>increment)] |
| -silent                       | Allows the user to hide status<br>and progress information about<br>the console.                                                                                                    | dcu-cli.exe /scan -silent                                            | None                                                                                                    |
| -<br>updateDeviceCateg<br>ory | Allows the user to filter<br>updates based on device type.                                                                                                    | dcu-cli.exe /configure -<br>updateDeviceCategory=network<br>,storage | [audio, video, network,<br>storage, input, chipset,<br>and others]                                           |
| -updateSeverity               | Allows the user to filter updates based on severity.                                                                                                    | dcu-cli.exe /configure -<br>updateSeverity=recommended,o<br>ptional  | [critical, recommended,<br>and optional]                                                                     |
| -updateType                   | Allows the user to filter<br>updates based on update type                                                                                                    | dcu-cli.exe /configure -<br>updatetype=bios                          | [bios, firmware, driver,<br>apps, and others]                                                                |
| -userConsent                  | Allows the user to opt in or out<br>to send information to Dell<br>regarding the update<br>experience.                                                                                                    | dcu-cli.exe /configure -<br>userConsent=disable                      | <enable disable></enable disable>                                                                            |

If BitLocker is enabled, the following applies:

• When -autoSuspendBitLocker is set to **enable**, and a BIOS update is available, the BIOS update is installed while BitLocker is suspended for the duration of the installation process. After the BIOS and other updates are installed, the system automatically reboots to complete the BIOS update, and BitLocker is reenabled. The following warning message is displayed on the console before applying the updates:

Warning: Because the BIOS update is selected, and BitLocker is enabled on this system, BitLocker will be suspended temporarily during the installation time to effectively apply the BIOS update. After the BIOS and

other updates are applied, the system automatically reboots to complete the BIOS update, and BitLocker is reenabled.

• When -autoSuspendBitLocker is set to **disable**, the CLI removes the BIOS updates from the applicable updates and installs the rest of the updates. The following warning message is displayed on the console:

Warning: One or more available updates will be skipped, as installing these updates may cause the system to become locked by BitLocker. To avoid this situation, enable BitLocker suspension and run again to install these updates.

### **Command line interface Error codes**

#### Table 6. Following are the generic application return codes:

| Return\Error<br>Codes | Description                                                              | Resolution                                                                                   |
|-----------------------|--------------------------------------------------------------------------|----------------------------------------------------------------------------------------------|
| 0                     | Command execution was successful                                         | NA                                                                                           |
| 1                     | A reboot was required from the execution of an operation                 | Reboot the system to complete the operation.                                                 |
| 2                     | An unknown application error has occurred                                | NA                                                                                           |
| 3                     | The current system manufacturer is not Dell                              | Dell Command   Update can only be run on Dell systems.                                       |
| 4                     | The CLI was not launched with administrative privilege                   | Invoke the Dell Command   Update CLI with administrative privileges.                         |
| 5                     | A reboot was pending from a previous operation                           | Reboot the system to complete the operation.                                                 |
| 6                     | Another instance of the same application (UI or CLI) is already running. | Close any running instance of Dell<br>Command   Update UI or CLI and retry<br>the operation. |
| 7                     | The application does not support the current system model                | Contact your administrator if the current system model in not supported by the catalog.      |
| 8                     | No update filters have been applied or configured                        | Supply at least one update filter.                                                           |

#### Table 7. The following return codes may appear while evaluating various input validation:

| Return\Error<br>Codes | Description                                                                    | Resolution                                                                                                    |
|-----------------------|--------------------------------------------------------------------------------|----------------------------------------------------------------------------------------------------|
| 100                   | While evaluating the command line parameters, no parameters were detected      | A command must be specified on the command line.                                                                                                    |
| 101                   | While evaluating the command line parameters, no commands were detected        | Provide a valid command and options.<br>Refer Command line interface reference<br>section, for more information.                                    |
| 102                   | While evaluating the command line parameters, invalid commands were detected   | Provide a command along with the<br>supported options for that command.<br>Refer Command line interface reference<br>section, for more information. |
| 103                   | While evaluating the command line parameters, duplicate commands were detected | Remove any duplicate commands and re-<br>run the command. Refer Command line<br>interface reference section, for more<br>information.               |
| 104                   | While evaluating the command line parameters, the command syntax was incorrect | Make sure to follow the command<br>syntax '/ <command name=""/> '. Refer<br>Command line interface reference<br>section, for more information.      |

| Return\Error<br>Codes | Description                                                                                            | Resolution                                                                                                    |
|-----------------------|----------------------------------------------------------------------------------------------------|----------------------------------------------------------------------------------------------------|
| 105                   | While evaluating the command line parameters, the option syntax was incorrect                          | Make sure to follow the option syntax '-<br><option name="">'. Refer Command line<br/>interface reference section, for more<br/>information.</option>                                                                                                    |
| 106                   | While evaluating the command line parameters, invalid options were detected                            | Make sure to provide all required or only<br>supported options. Refer Command line<br>interface reference section, for more<br>information.                                                                                                    |
| 107                   | While evaluating the command line parameters, the value(s) provided to the specific option was invalid | Provide an acceptable value. Refer<br>Command line interface reference<br>section, for more information.                                                                                                    |
| 108                   | While evaluating the command line parameters, all mandatory options were not detected                  | If an command requires mandatory<br>options to execute, please provide them.<br>Refer Command line interface reference<br>section, for more information.                                                                                                    |
| 109                   | While evaluating the command line parameters, invalid combination of options were detected             | Remove any mutually exclusive options<br>and rerun the command. Refer<br>Command line interface reference<br>section, for more information.                                                                                                    |
| 110                   | While evaluating the command line parameters, multiple commands were detected                          | With the exception of /help and /<br>version, only one command can be<br>specified in the command line.                                                                                                    |
| 111                   | While evaluating the command line parameters, duplicate options were detected                          | Remove any duplicate options and re-run<br>the command. Refer Command line<br>interface reference section, for more<br>information.                                                                                                    |
| 112                   | Invalid catalog was detected                                                                           | Make sure the file path provided exists,<br>had a valid extension type, is a valid<br>SMB, UNC or URL, does not have invalid<br>characters, does not exceed 255<br>characters and have required<br>permissions. Refer Command line<br>interface reference section, for more<br>information. |

#### Table 7. The following return codes may appear while evaluating various input validation: (continued)

#### Table 8. The following return codes may appear while running the /scan command:

| Return\Error<br>Codes | Description                                                                                                  | Resolution                                                                                                    |
|-----------------------|----------------------------------------------------------------------------------------------------|----------------------------------------------------------------------------------------------------|
| 500                   | No updates were found for the system when a scan operation was executed                                      | The system is upto date or no updates<br>were found for the provided filters.<br>Modify the filters and re-run the<br>commands. |
| 501                   | An error occurred while determining the available updates for the system, when a scan operation was executed | Retry the operation.                                                                                                    |
| 502                   | The cancellation was initiated, Hence, the scan operation is cancelled                                       | Retry the operation.                                                                                                    |
| 503                   | An error occurred while downloading a file during the scan operation                                         | Check your network connection, make<br>sure there is internet connectivity and<br>Retry the command.                            |

#### Table 9. The following return codes may appear while running the /applyUpdates command:

| Return\Error<br>Codes | Description                                                                    | Resolution                                                                                           |
|-----------------------|--------------------------------------------------------------------------------|----------------------------------------------------------------------------------------------------|
| 1000                  | An error occurred when retrieving the result of the apply updates operation    | Retry the operation.                                                                                 |
| 1001                  | The cancellation was initiated, Hence, the Apply updates operation is canceled | Retry the operation.                                                                                 |
| 1002                  | An error occurred while downloading a file during the apply updates operation  | Check your network connection, make<br>sure there is internet connectivity and<br>Retry the command. |

#### Table 10. The following return codes may appear while running the /configure command:

| Return\Error<br>Codes | Description                                                | Resolution                                                           |
|-----------------------|------------------------------------------------------------|----------------------------------------------------------------------|
| 1500                  | An error occurred while exporting the application settings | Verify the folder exists or have permissions to write to the folder. |

#### Table 11. The following return codes may appear while running the /driverInstall command:

| Return\Error<br>Codes | Description                                                                                   | Resolution                                                                                                    |
|-----------------------|-----------------------------------------------------------------------------------------------|----------------------------------------------------------------------------------------------------|
| 2000                  | An error occurred when retrieving the result of the Advanced Driver Restore operation         | Retry the operation.                                                                                                    |
| 2001                  | The Advanced Driver Restore process failed                                                    | Retry the operation.                                                                                                    |
| 2002                  | Multiple diver cab's were provided for Advanced Driver<br>Restore operation                   | Make sure to provide only one driver cab file.                                                                                                    |
| 2003                  | An invalid path for the driver cab was provided as in input for<br>the driver install command | Make sure the file path provided exists,<br>had a valid extension type, is a valid<br>SMB, UNC or URL, does not have invalid<br>characters, does not exceed 255<br>characters and have required<br>permissions. Refer Command line<br>interface reference section, for more<br>information. |
| 2004                  | The cancellation was initiated, Hence, the driver install operation is cancelled              | Retry the operation.                                                                                                    |
| 2005                  | An error occurred while downloading a file during the driver install operation                | Check your network connection, make<br>sure there is internet connectivity and<br>Retry the command.                                                                                                    |

#### Table 12. The following return codes may appear while evaluating the inputs for password encryption:

| Return\Error<br>Codes | Description                                                                                      | Resolution                                                                                                    |
|-----------------------|--------------------------------------------------------------------------------------------------|----------------------------------------------------------------------------------------------------|
| 2500                  | An error occurred while encrypting the password during the generate encrypted password operation | Retry the operation.                                                                                                    |
| 2501                  | An error occured while encrypting the password with the encryption key provided                  | Provide a valid encryption key and Retry<br>the operation. Refer Command line<br>interface reference section, for more<br>information. |
| 2502                  | The encrypted password provided does not match the current encryption method                     | The provided encrypted password used<br>an older encryption method, please re-<br>encrypt the password.                                |

### Table 13. The following return codes may appear if there are issues with the Dell Client Management Service:

| Return\Error<br>Codes | Description                                         | Resolution                                                                                |
|-----------------------|-----------------------------------------------------|-------------------------------------------------------------------------------------------|
| 3000                  | The Dell Client Management Service is not running   | Start the Dell Client Management<br>Service in the Windows services if<br>stopped.        |
| 3001                  | The Dell Client Management Service is not installed | Download and install the Dell Client<br>Management Service from the Dell<br>support site. |
| 3002                  | The Dell Client Management Service is disabled      | Enable the Dell Client Management<br>Service from Windows services if<br>disabled.        |

# **Third-party libraries**

The table provides the details about third-party licenses.

### SharpBits v2.1.0

New BSD License (BSD)

Copyright (c) 2007, 2008, sharpBITS.NET

All rights reserved.

Redistribution and use in source and binary forms, with or without modification, are permitted provided that the following conditions are met:

- Redistributions of source code must retain the above copyright notice, this list of conditions and the following disclaimer.
- Redistributions in binary form must reproduce the above copyright notice, this list of conditions and the following disclaimer in the documentation and/or other materials provided with the distribution.
- Neither the name of xidar solutions nor the names of its contributors may be used to endorse or promote products derived from this software without specific prior written permission.

THIS SOFTWARE IS PROVIDED BY THE COPYRIGHT HOLDERS AND CONTRIBUTORS "AS IS" AND ANY EXPRESS OR IMPLIED WARRANTIES, INCLUDING, BUT NOT LIMITED TO, THE IMPLIED WARRANTIES OF MERCHANTABILITY AND FITNESS FOR A PARTICULAR PURPOSE ARE DISCLAIMED. IN NO EVENT SHALL THE COPYRIGHT OWNER OR CONTRIBUTORS BE LIABLE FOR ANY DIRECT, INDIRECT, INCIDENTAL, SPECIAL, EXEMPLARY, OR CONSEQUENTIAL DAMAGES (INCLUDING, BUT NOT LIMITED TO, PROCUREMENT OF SUBSTITUTE GOODS OR SERVICES; LOSS OF USE, DATA, OR PROFITS; OR BUSINESS INTERRUPTION) HOWEVER CAUSED AND ON ANY THEORY OF LIABILITY, WHETHER IN CONTRACT, STRICT LIABILITY, OR TORT (INCLUDING NEGLIGENCE OR OTHERWISE) ARISING IN ANY WAY OUT OF THE USE OF THIS SOFTWARE, EVEN IF ADVISED OF THE POSSIBILITY OF SUCH DAMAGE.

## Serialize.Linq (version 1.3.1.0)

#### GNU LESSER GENERAL PUBLIC LICENSE

Version 3, 29 June 2007

Copyright (C) 2007 Free Software Foundation, Inc, <http://fsf.org/> Everyone is permitted to copy and distribute verbatim copies of this license document, but changing it is not allowed.

This version of the GNU Lesser General Public License incorporates the terms and conditions of version 3 of the GNU General Public License, supplemented by the additional permissions listed below.

0. Additional Definitions.

As used herein, "this License" refers to version 3 of the GNU Lesser General Public License, and the "GNU GPL" refers to version 3 of the GNU General Public License.

"The Library" refers to a covered work governed by this License, other than an Application or a Combined Work as defined below.

An "Application" is any work that makes use of an interface provided by the Library, but which is not otherwise based on the Library. Defining a subclass of a class defined by the Library is deemed a mode of using an interface provided by the Library.

A "Combined Work" is a work produced by combining or linking an Application with the Library. The particular version of the Library with which the Combined Work was made is also called the "Linked Version".

The "Minimal Corresponding Source" for a Combined Work means the Corresponding Source for the Combined Work, excluding any source code for portions of the Combined Work that, considered in isolation, are based on the Application, and not on the Linked Version.

The "Corresponding Application Code" for a Combined Work means the object code and/or source code for the Application, including any data and utility programs needed for reproducing the Combined Work from the Application, but excluding the System Libraries of the Combined Work.

1. Exception to Section 3 of the GNU GPL.

You may convey a covered work under sections 3 and 4 of this License without being bound by section 3 of the GNU GPL

2. Conveying Modified Versions.

If you modify a copy of the Library, and, in your modifications, a facility refers to a function or data to be supplied by an Application that uses the facility (other than as an argument passed when the facility is invoked), then you may convey a copy of the modified version:

- **a.** under this License, provided that you make a good faith effort to ensure that, in the event an Application does not supply the function or data, the facility still operates, and performs whatever part of its purpose remains meaningful, or
- **b.** under the GNU GPL, with none of the additional permissions of this License applicable to that copy.
- 3. Object Code Incorporating Material from Library Header Files.

The object code form of an Application may incorporate material from a header file that is part of the Library. You may convey such object code under terms of your choice, provided that, if the incorporated material is not limited to numerical parameters, data structure layouts and accessors, or small macros, inline functions and templates

(ten or fewer lines in length), you do both of the following:

- **a.** Give prominent notice with each copy of the object code that the Library is used in it and that the Library and its use are covered by this License.
- **b.** Accompany the object code with a copy of the GNU GPL and this license document.
- 4. Combined Works.

You may convey a Combined Work under terms of your choice that, taken together, effectively do not restrict modification of the portions of the Library contained in the Combined Work and reverse engineering for debugging such modifications, if you also do each of the following:

- **a.** Give prominent notice with each copy of the Combined Work that the Library is used in it and that the Library and its use are covered by this License.
- b. Accompany the Combined Work with a copy of the GNU GPL and this license document.
- **c.** For a Combined Work that displays copyright notices during execution, include the copyright notice for the Library among these notices, as well as a reference directing the user to the copies of the GNU GPL and this license document.
- **d.** Do one of the following:

0) Convey the Minimal Corresponding Source under the terms of this License, and the Corresponding Application Code in a form suitable for, and under terms that permit, the user to recombine or relink the Application with a modified version of the Linked Version to produce a modified Combined Work, in the manner specified by section 6 of the GNU GPL for conveying Corresponding Source.

1) Use a suitable shared library mechanism for linking with the Library. A suitable mechanism is one that (a) uses at run time a copy of the Library already present on the user's computer system, and (b) will operate properly with a modified version of the Library that is interface-compatible with the Linked Version.

e) Provide Installation Information, but only if you would otherwise be required to provide such information under section 6 of the GNU GPL, and only to the extent that such information is necessary to install and execute a modified version of the Combined Work produced by recombining or relinking the Application with a modified version of the Linked Version. (If you use option 4d0, the Installation Information must accompany the Minimal Corresponding Source and Corresponding Application Code. If you use option 4d1, you must provide the Installation Information in the manner specified by section 6 of the GNU GPL for conveying Corresponding Source.)

5. Combined Libraries.

You may place library facilities that are a work based on the Library side by side in a single library together with other library facilities that are not Applications and are not covered by this License, and convey such a combined library under terms of your choice, if you do both of the following:

a) Accompany the combined library with a copy of the same work based on the Library, uncombined with any other library facilities, conveyed under the terms of this License.

b) Give prominent notice with the combined library that part of it is a work based on the Library, and explaining where to find the accompanying uncombined form of the same work.

6. Revised Versions of the GNU Lesser General Public License.

The Free Software Foundation may publish revised and/or new versions of the GNU Lesser General Public License from time to time. Such new versions will be similar in spirit to the present version, but may differ in detail to address new problems or concerns.

Each version is given a distinguishing version number. If the Library as you received it specifies that a certain numbered version of the GNU Lesser General Public License "or any later version" applies to it, you have the option of following the terms and conditions either of that published version or of any later version published by the Free Software Foundation. If the Library as you received it does not specify a version number of the GNU Lesser General Public License, you may choose any version of the GNU Lesser General Public License ever published by the Free Software Foundation.

If the Library as you received it specifies that a proxy can decide whether future versions of the GNU Lesser General Public License shall apply, that proxy's public statement of acceptance of any version is permanent authorization for you to choose that version for the Library.